## RELATIONSHIP AMONG PAGES, VIEWS, FIELDS AND SCREENS

# Thomas E. Berendt, \* Internal Revenue Service

SQL\*Forms 3.0 provides great versatility for<br>creating a window-like environment via pop-up pages. However, a developer who is unfamiliar with all of the available features and procedures  $V_i$ iew may spend some time using the trial-and-error view is a subset of a page. It can include the method in order to get pop-up pages to pop up<br>whole page or any rectangular part of a page.<br>When and-where-they are needed. In-fact, this

SQL\*Forms 3.0. The size and placement of pages within the view of the page, then the view will and views are initially set in the Page Definition automatically be moved so that this field will<br>Table but can be changed using the packaged be in the view In the latter case, the view will procedures, ANCHOR\_VIEW, MOVE\_VIEW,<br>RESIZE\_VIEW, HIDE\_PAGE and SHOW\_PAGE. pear "beneath" or "behind" the view of the active<br>nage (i.e., the view which is displayed by the

eliminates the need to create different pages for tive page). No more than one view of a page can<br>the sole purpose of varying text portions of a page the shown on the screen at a time. the sole purpose of varying text portions of a page.

# Introduction

To a large extent, my early difficulties with pages,<br>views are displayed. Several views can be dis-<br>played on a screen simultaneously and more than<br>clear understanding of what there were For this clear understanding of what they were. For this reason, I will begin with descriptions for these places on the screen. When views are displayed,<br>items. Next, I'll go over the characteristics of the the street placed are any other rights of the street for Page Definition Table. Then I'll demonstrate how<br>some of the packaged procedures work, along<br>with some examples from my own applications.<br>Finally, I will show, step-by-step, how to use<br>moved, then the underlying view will Oracle\*Terminal to set up a video attribute which The Page Definition Table can be used by SQL\*Forms to change a field to  $\frac{P}{P}$  by  $\frac{P}{P}$  and  $\frac{P}{P}$  and  $\frac{P}{P}$  are characteristics are initially set in the Page

A page is basically a rectangular object which once the cursor leaves the row for that page in<br>contains fields and text. Fields from more than the Page Definition Table. The only alternative

\*This paper was originally presented at the 1992 teristic must be set in order to use any of the International Oracle User Week Conference in San other page characteristics. Page Size sets the Francisco, California, September 14-18, 1992. width  $(X)$  and the height  $(Y)$  of the page. A page

Abstract **Abstract** one block can be on the same page. If the cursor is positioned at one of the fields of a page, then that page is considered to be the active, or current, page.

When and Which duey are necedur. In-tast, this<br>was the method which I used while developing<br>my first few forms.<br>of the SHOW\_PAGE packaged procedure. In the This paper shows how pages and views of pages former case, if the field at which the cursor is po-<br>can be used in the development of screens in sitioned (aka SYSTEM.CURSOR\_FIELD) is not be in the view. In the latter case, the view will appage (i.e., the view which is displayed by the A method for setting up fields to look like page SHOW\_PAGE packaged procedure may be partext (via Oracle\*Terminal) is also shown. This tially or completely covered by the view of the ac-

## Screen

The screen is the output device. It's where the one view will be visible if they occupy different they are placed over any other views (except for

Definition Table. Figure 1 illustrates one format Descriptions of the Page Definition Table.

The page number is the first characteristic to be Page<br>A page is basically a rectangular object which<br>A page is basically a rectangular object which<br>once the cursor leaves the mw for that nage in the Page Definition Table. The only alternative is to remove the page and insert a new one. The Pop Up check box is used to set or unset the pop up characteristic for the page. The pop up charachigh and a maximum of 255 columns wide and  $255$  rows high. Here, the page size is 80 columns show on the screen; the View Loc characteristic

view bize sets the width  $\lambda/$  and integrit (17  $\mu$  to  $\mu$ )<br>view of the page. Figure 1 shows a view size of 20<br>columns by 10 rows. The view settings can be in figure 1 creates a page where the view will changed by the RESIZE\_VIEW packaged procedure. View Loc is the initial position of the view IOO due page unless modified by the use of on the screen. The upper-left corner of the view will barriers, scroll bars or a uncertainty will be shown on columns 31 through 50 and rows 7 will be shown on the screen at the coordinates entered here. Figure 1 indicates that the upper-<br>left corner of the view will be in column 31 of row 7 of the screen. The ANCHOR\_VIEW packaged procedure is used to change these coordinates. View Page indicates what part of the page<br>will be in the view. The coordinates entered here Characteristic. The Draw Box border was in-<br>during the demonstrate differences between will be in the view. The coordinates entered here<br>will pinpoint the column and row of the page will pinpoint the column and low of the page<br>where the view will start (i.e., the upper-left cor-<br> $t$ ner of the view). The View Page characteristic of figure 1 shows that the upper-left corner of the

change these coordinates. In other words, the border drawn on its edges. This border will take

can be a minimum of 1 column wide and 1 row View Page characteristic and the MOVE\_VIEW<br>high and a maximum of 255 columns wide and packaged procedure select the part of the page to wide by 40 rows high.<br>wide by 40 rows high.<br>and the ANCHOR\_VIEW packaged procedure<br>select where to show this view on the screen. while by 40 rows right.<br>View Size sets the width (X) and height (Y) of the select where to show this view on the screen.<br>view of the page. Figure 1 shows a view size of 20 in figure 1 creates a page where the view will show columns 60 through 79 and rows 1 through<br>10 of the page (unless modified by the use of through 16 of the screen. Figure 2 shows the screen when the form is executed. The view consists of four lines of text and ore 10-character field. The border was put in via the Draw Box feature of the screen painter, not via the Border<br>characteristic. The Draw Box border was induded to demonstrate differences between the.

view will show column 60 of row 1 of the page. The Border characteristic specifies whether or not The MOVE\_VIEW packaged procedure is used to the view of the page will automatically have a

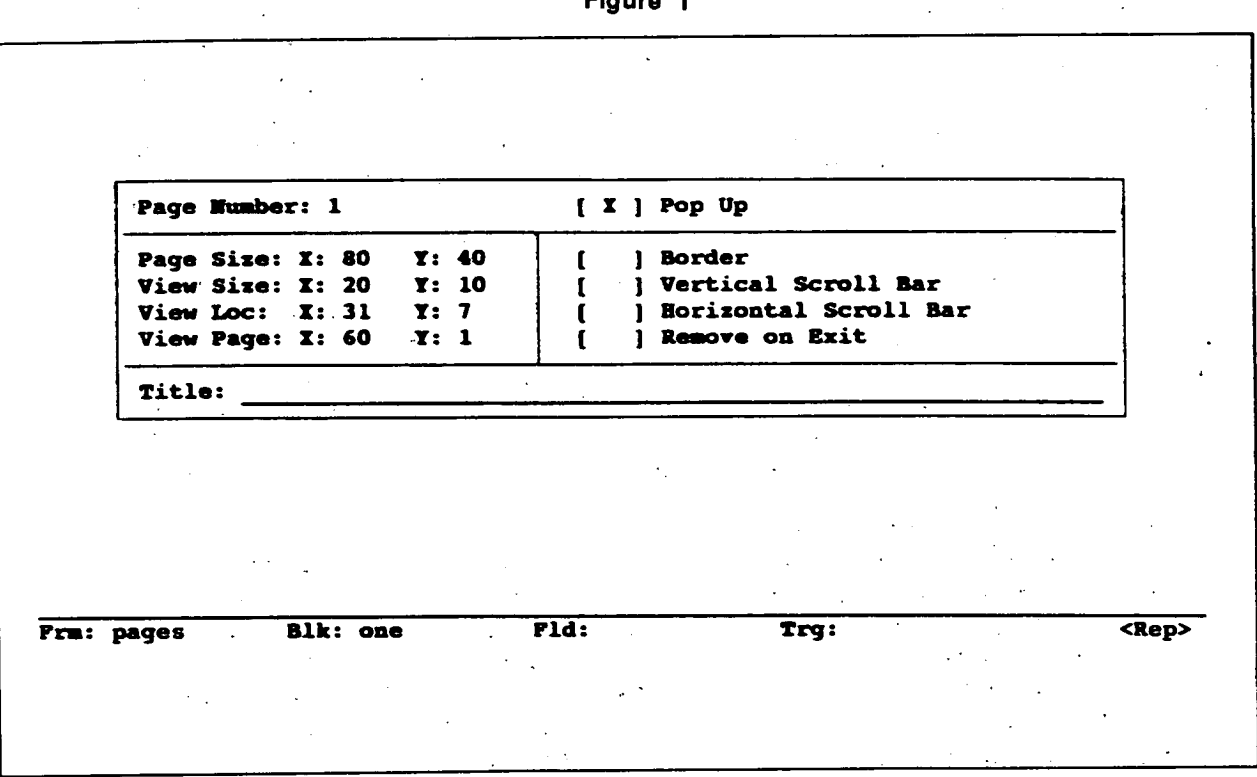

**Figure** 

Figure 2

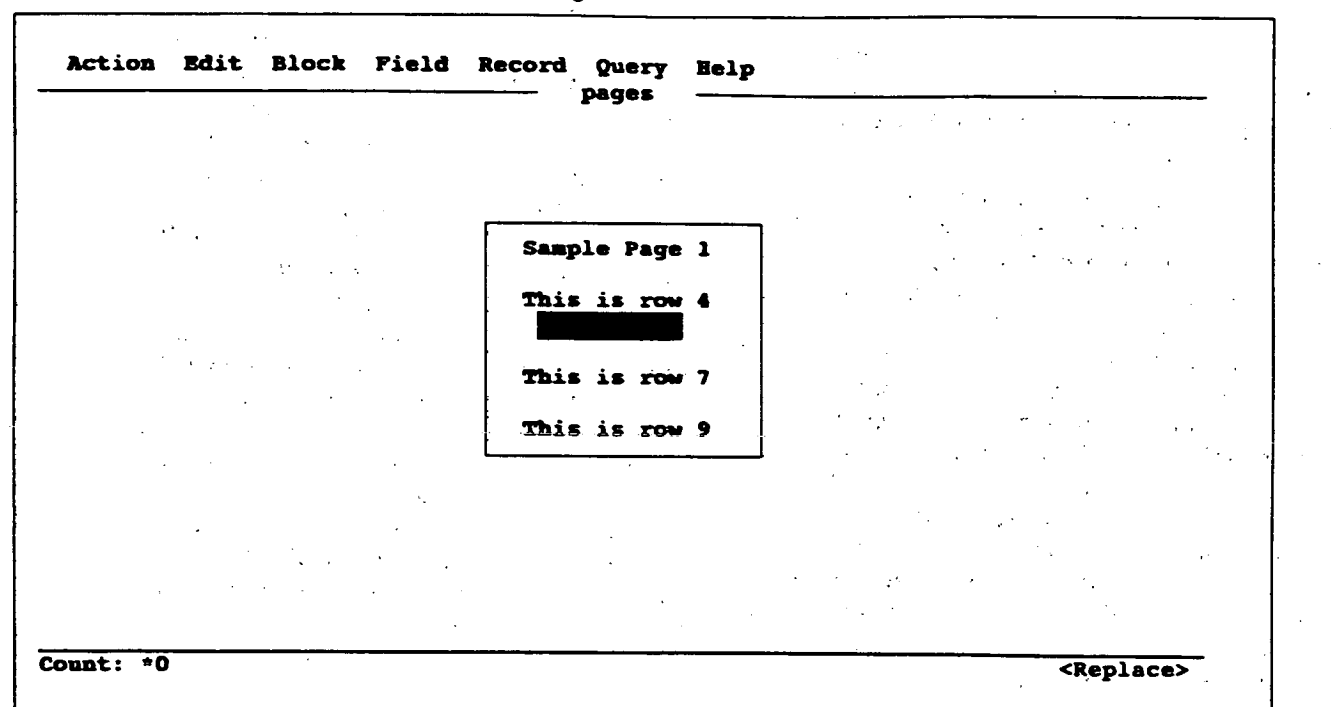

up part of the view so less of the page will be The Remove on Exit characteristic controls the visible in the view if a border is selected. Also, longevity of a view. If this characteristic is set, the View Page or MOVE\_VIEW coordinates will then, when the cursor leaves the page, the view view to just inside the border. This occurs so that beneath or behind other views. Remove on Exit not overlaid by the border; instead, the last two SHOW\_PAGE packaged procedure unless and columns and the last two rows of a borderless until that page becomes the active page. view are lost when a border is added. Figure 3<br>
The Title characteristic puts a title on the view If shows the screen after selecting the Border char-

operator about the relation between the view appears. The position of the view on the page<br>and the page. If an arrow is present in a scroll bar went through an automatic MOVE, VIEW in and the page. If an arrow is present in a scroll bar went through an automatic MOVE\_VIEW in<br>region, it indicates that the page extends beyond order to keep the current field visible. The ye region, it indicates that the page extends beyond order to keep the current field visible. The verti-<br>the view in the direction to which the arrow points. And scroll bar has been shrupk so much that it is The bar itself indicates the relative position and size almost useless It does show however that the of the view on the page The scroll bars will also re- page extends both above and below the view duce the amount of the page that will appear in the view. Figure 4 shows the screen after turning on<br>both the vertical and horizontal scroll bars. The bar in the center area of the horizontal scroll bar ence Version 3.0" mentions restrictions on the is near the right edge of this area; this indicates definition of some of the characteristics. If the The bar also takes up 3 of the 12 spaces available erated and executed without any error messages.<br>in this area; this indicates that the view is show-<br>However, the views may not display on the ing about 1/4th of the width of the page. screen as expected.

be changed from the upper-left corner of the will disappear. In this case, the view will not exist the left and top edges of the view of the page are has no effect on a page which is displayed via the

a title is not desirable, then the space should be a due is not desirable, dien the space should be<br>border was moved inside of the new border and<br>that part of the bottom and right edges of the<br>view in figure 2 are no longer displayed.<br>into the Title characteristic for the Scroll bars are used to give information to the the upper- left corner of the view no longer<br>operator about the relation between the view no longer<br>appears. The position of the view on the page cal scroll bar has been shrunk so much that it is

Chapter 10 of the "SQL\*Forms Designer's Referdefinition of some of the characteristics. If these that the view is near the right edge of the page. The partictions are violated, the form may still be gen-<br>The bar also takes up 3 of the 12 spaces available erated and executed without any error messages

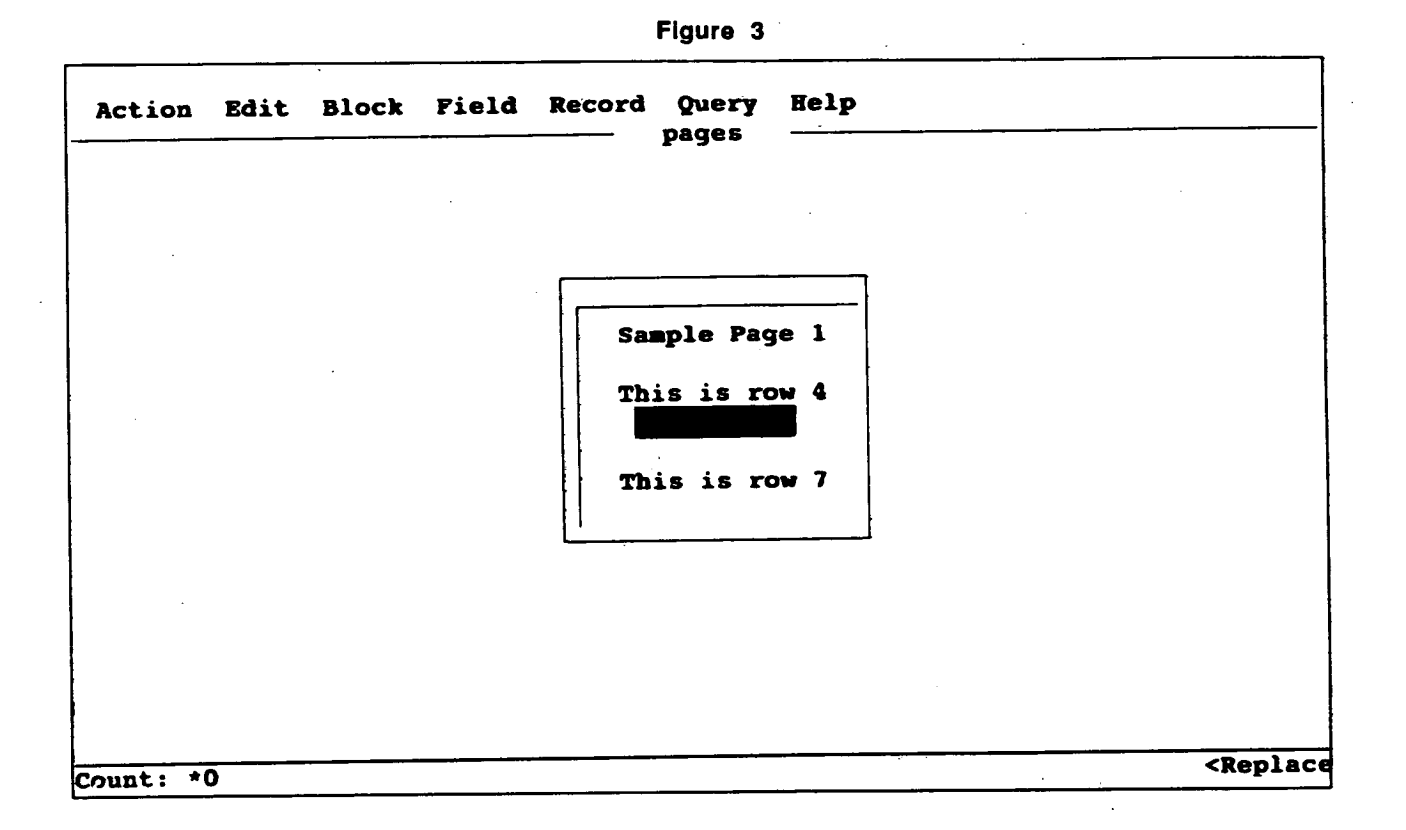

Figure 4

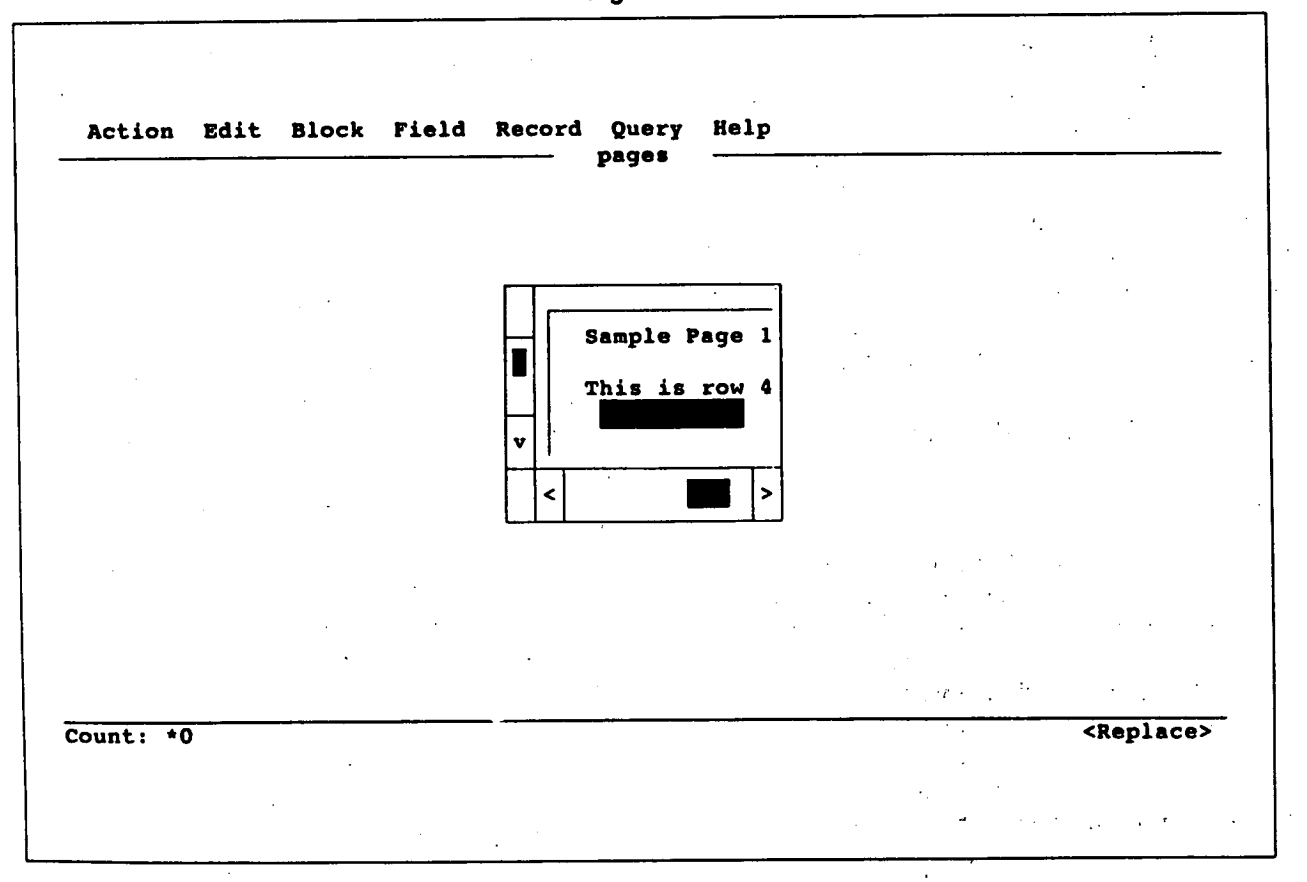

206

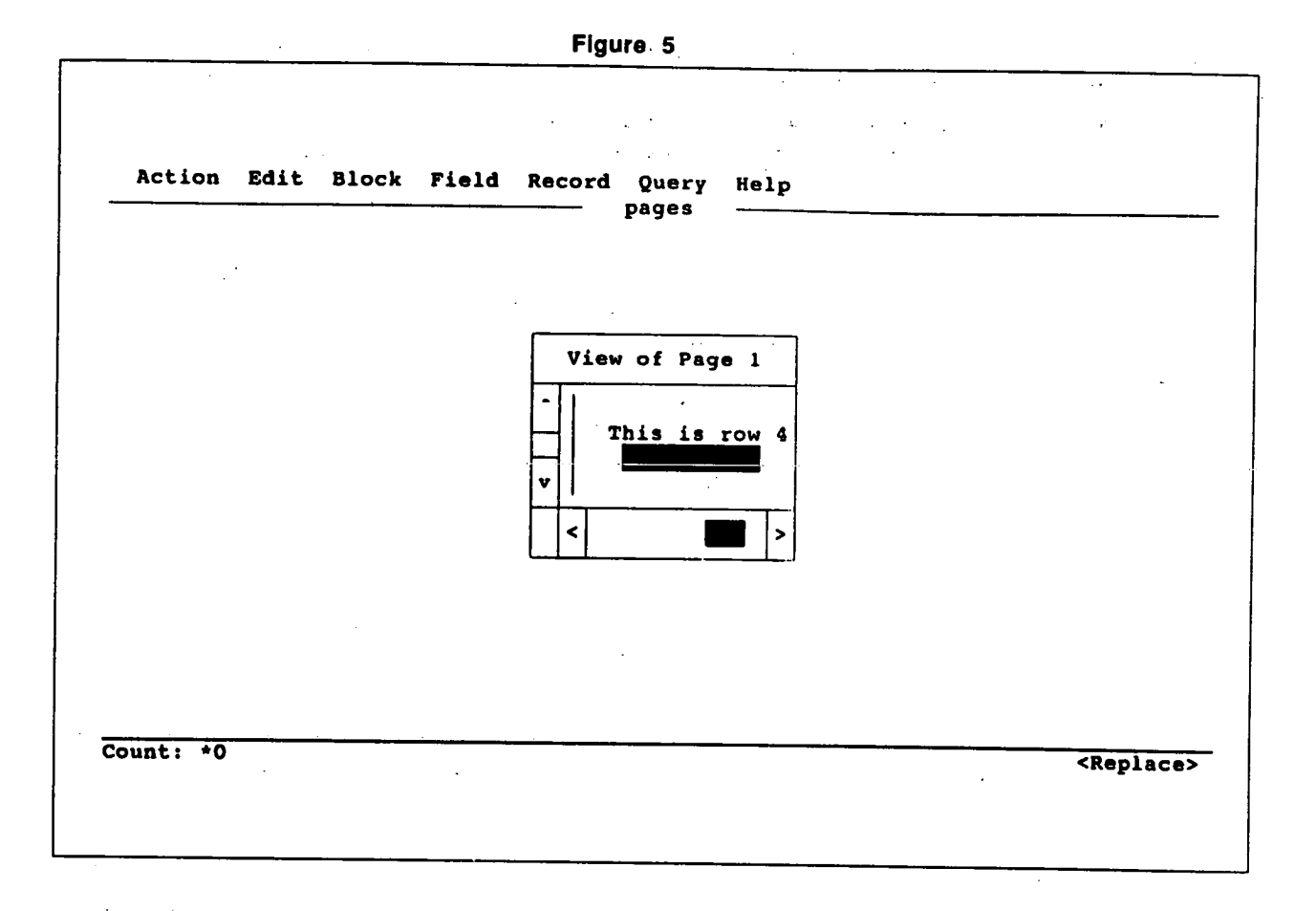

Packaged procedures can be used to make the screen, let's change the KEY-HELP trigger to the pages of a form more dynamic. ANCHOR VIEW following: pages of a form more dynamic. ANCHOR\_VIEW moves a view from one place on the screen to an- $1.10,81$ ; other. MOVE\_VIEW moves a view from one sec-  $\text{Cov}(1, 63, 5)$ ; tion of a page to another (i.e., a different part of The view can't be moved by much because it is  $\frac{1}{2}$ the page will show on the screen). RESIZE\_VIEW said we have an the showed by much because it is<br>changes the size of a view SHOW pACE shows a changes the size of a view. SHOW\_PAGE shows a with the view and the current neighborhood will view will visible. When the trigger is fired, the view will view on the screen when its page is not current.<br>
We relocated on the screen and it will show a differ-<br>
Figure 7 shows that the site IDE\_I AGE removes a non-current view from ent part of the page. Figure 7 shows that the view of the screen.

ĥ

When the trigger is fired, the screen will look like page and the view has been defined as 20 columns figure 6. The view's "anchor" is its upper-left cor- wide, so the view should extend to column 83 of ner. The ANCHOR\_VIEW causes the view to "lift" the page. However, the page is defined as only 80<br>anchor" from its current screen location, "sail" to columns wide! This trigger works because the Bor anchor" from its current screen location, "sail" to columns wide! This trigger works because the Bor-<br>the new location and "drop anchor." In this case, der and Scroll Bar characteristics take up a total of 4<br>the view has b the view has been "re-anchored" at column 10 and row  $8$  of the screen. Note that only the loca- are actually shown in the view. tion of the view on the screen has been changed. Let's rewrite the KEY-HELP trigger to show

Packaged Procedures **In order to show another part of this page on the** 

the page has moved down to show the text for row<br>Let's add a KEY-HELP trigger to our form with 7 instead of the text for row 4 and has moved to the Let's add a KEY-HELP trigger to our form with  $\frac{1}{2}$  instead of the text for row 4 and has moved to the the code: right by 3 columns. It may be inferred that the re-ANCHOR<sub>N</sub>VIEW(1, 10, 8);<br>
striction for the View Page characteristic has been<br>
violated here. The view starts at column 63 of the When the trigger is fired, the screen will look like page and the view has been defined as 20 columns<br>
igure 6. The view's "anchor" is its upper-left cor-<br>
wide, so the view should extend to column 83 of<br>
the page. However

The contents of the view is the same as before. everything in figure 1 while keeping the border,

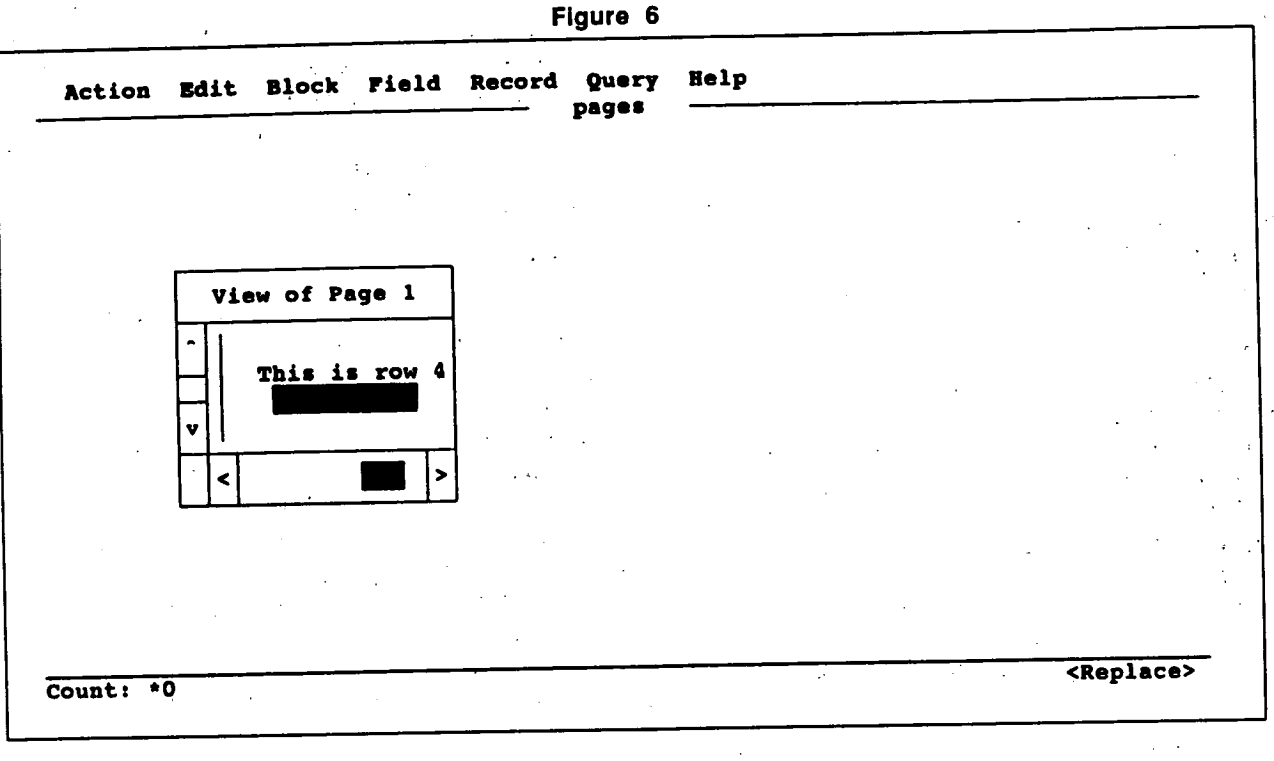

 $\frac{1}{2}$ 

 $\mathbf{f}_{\mathbf{t}}$ 

 $\sim$  1

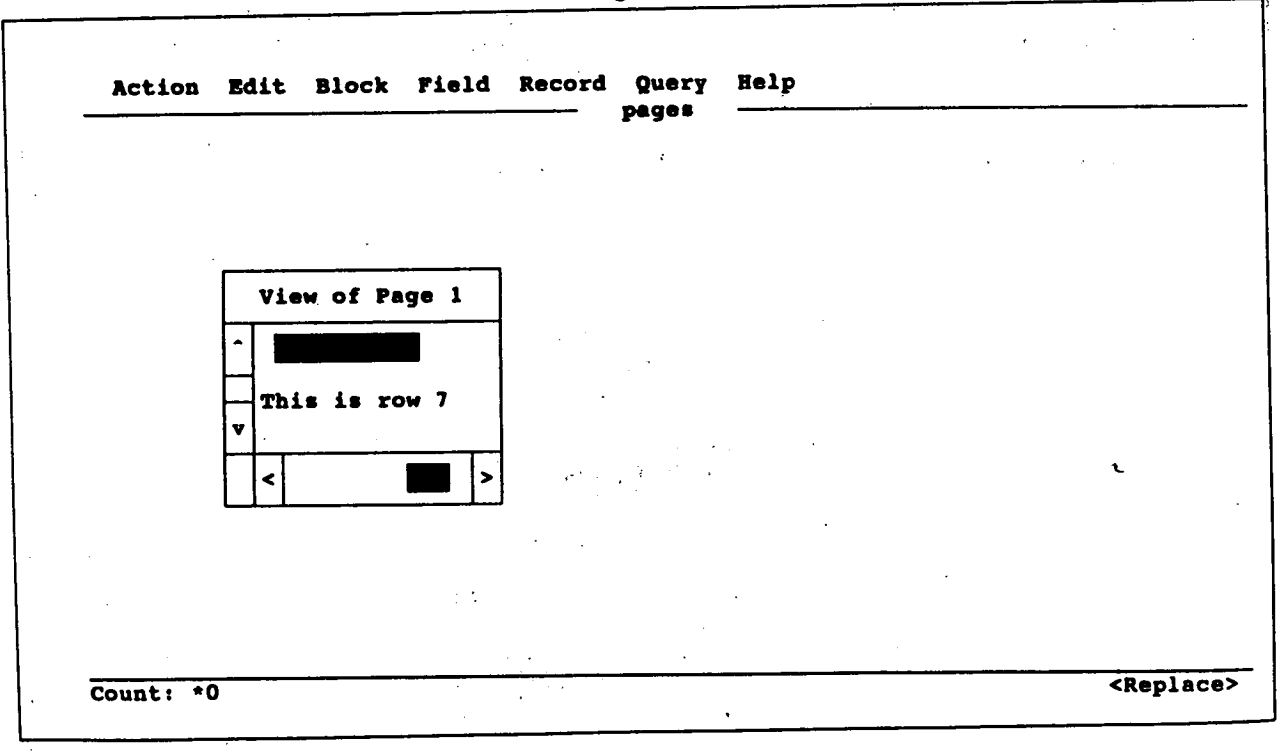

Figure 7

 $\sim 10^{-1}$ 

 $\mathcal{A}$ 

scroll bars and title. In this case, the overall view Pressing [Next Block] again returns the cursor

ANCHOR\_VIEW(1, 29.5); -- center view on screen the KEY-HELP trigger.

Figure 8 shows the screen after this trigger has  $P_{\text{PAUSE}}$ ,  $P_{\text{AUSE}}$ ,  $P_{\text{AUSE}}$ ,  $P_{\text{AUSE}}$ ,  $P_{\text{AUSE}}$ ,  $P_{\text{AUSE}}$ ,  $P_{\text{AUSE}}$ ,  $P_{\text{AUSE}}$ ,  $P_{\text{AUSE}}$ ,  $P_{\text{AUSE}}$ ,  $P_{\text{AUSE}}$ ,  $P_{\text{AUSE}}$ ,  $P_{\text{AUSE}}$ ,  $P_{\text{AUSE}}$ ,  $P_{\$ been fired. The order of these statements is important. Remember, an automatic MOVE\_VIEW occurred in order to keep the field visible within block one, SHOW\_PAGE causes the view of page the view of page the view. If the order of the MOVE\_VIEW and<br>RESIZE VIEW were revened in the triever and the screen beneath page 1 RESIZE\_VIEW were reversed in the trigger,<br>another automatic MOUE UTEW would come (as shown in figure 11). The PAUSE causes the another automatic MOVE\_VIEW would occur<br>after the operator to press [Enter].<br>Mhai [Futan] is the operator of press [Enter]. RESIZE\_VIEW in order to keep the current field page 2 to disappear and the screen once again visible within the old view size. Also, when this trigger is fired, only the final results appear on the cursor is in block two, the only thing<br>the screen. In order to see the intermediate mailles while the cursor is in block two, the only thing the screen. In order to see the intermediate results (the resized view and the moved view), other was not mat nappens that the operator is aware of is the code would be needed. The nackaged process of PAUSE. SHOW\_PAGE has no effect because the code would be needed. The packaged proce-<br>dures, PAUSE and SYNCHRONIZE, could be used for this purpose.<br>
This is a set of the hidden hidden.

To demonstrate the uses of the SHOW\_PAGE and HIDE\_PAGE packaged procedures, a second More Examples<br>block and a second page have been added to the I have an application block and a second page have been added to the have an application with a screen that IRS opera-<br>form. Figure 9 shows the page definition for this have to mark which tax schedules am nmsont form. Figure 9 shows the page definition for this tors use to mark which tax schedules are present page. When the form is executed, page 1 shows for a certain tax return. For any schedule which is page. When the form is executed, page 1 shows for a certain tax return. For any schedule which is<br>up as in figure 5. Pressing [Next Block] makes a strategies they enter an 'A'. Once the schedule has up as in figure 5. Pressing [Next Block] makes a expressent, they enter an 'A'. Once the schedule has<br>field in block two current. This field is located on the heap completed, this 'A' is automatically changed page 2, so the view of page 2 is displayed on top to a 'D'. If the operator attempts to changed the of the view of page 1, as shown in figure 10.

will be larger. Also, the view should be centered to the field which is on page 1. Page 2 disappears on the screen. (instead of being overlaid) because its Remove on RESIZE\_VIEW(1,24,16); -- enlarge the view<br>MOVE\_VIEW(1,60,1); -- move to original x,y look like figure 5. Let's again rewrite the code look like figure 5. Let's again rewrite the code for

SHOW\_PAGE(2);

When this trigger is fired while the cursor is in When [Enter] is pressed, HIDE\_PAGE causes looks like figure 5. When this trigger is fired that happens that the operator is aware of is the page is already displayed and HIDE\_PAGE has no effect because the current page cannot be

field in block two current. This field is located on been completed, this 'A' is automatically changed page 2, so the view of page 2 is displayed on top to a 'D'. If the operator attempts to changed the 'D' back to an 'A' (in order to redo the schedule),

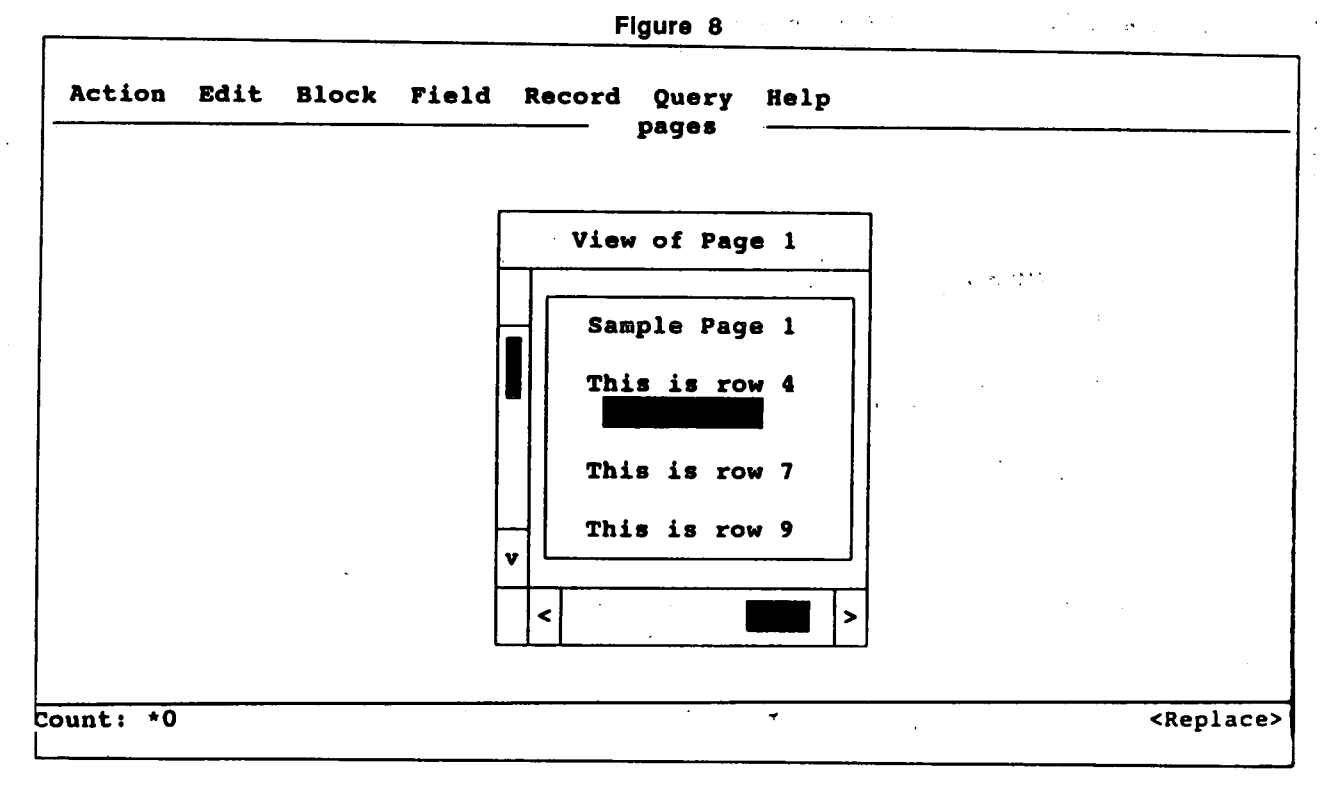

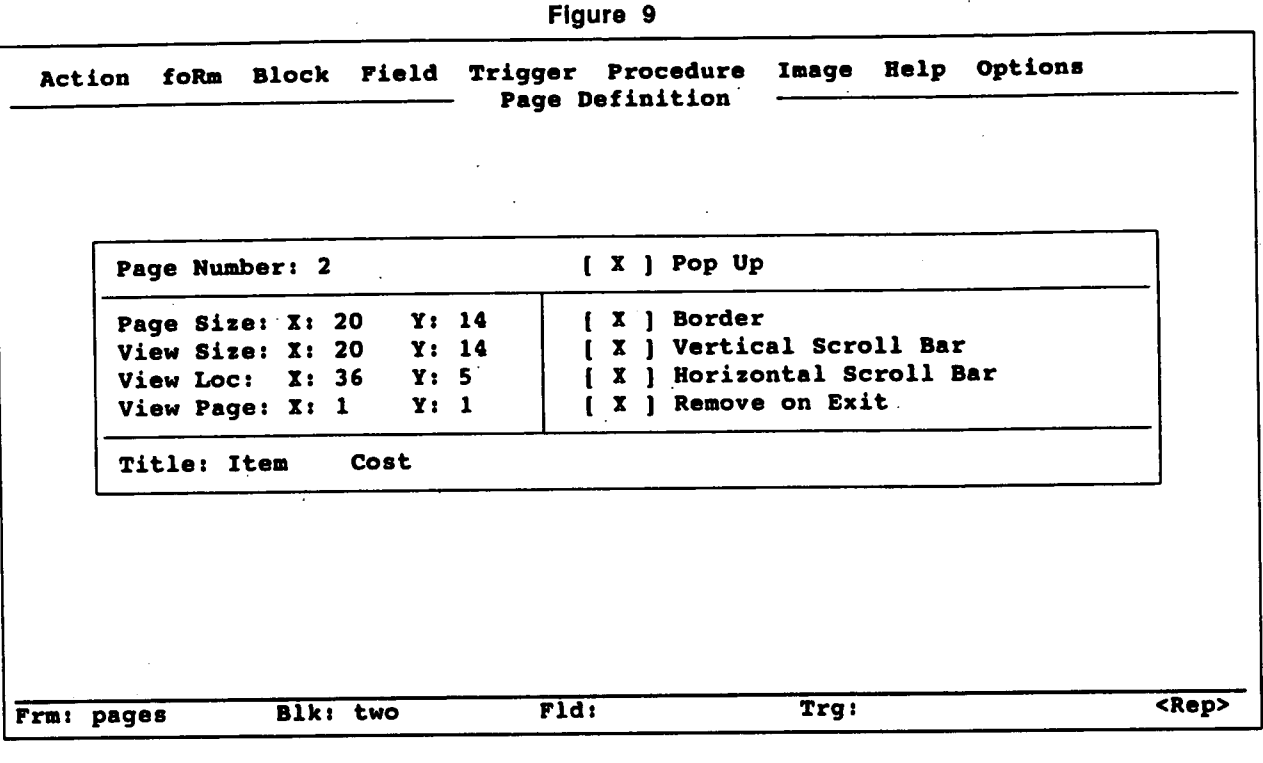

FIgure 10

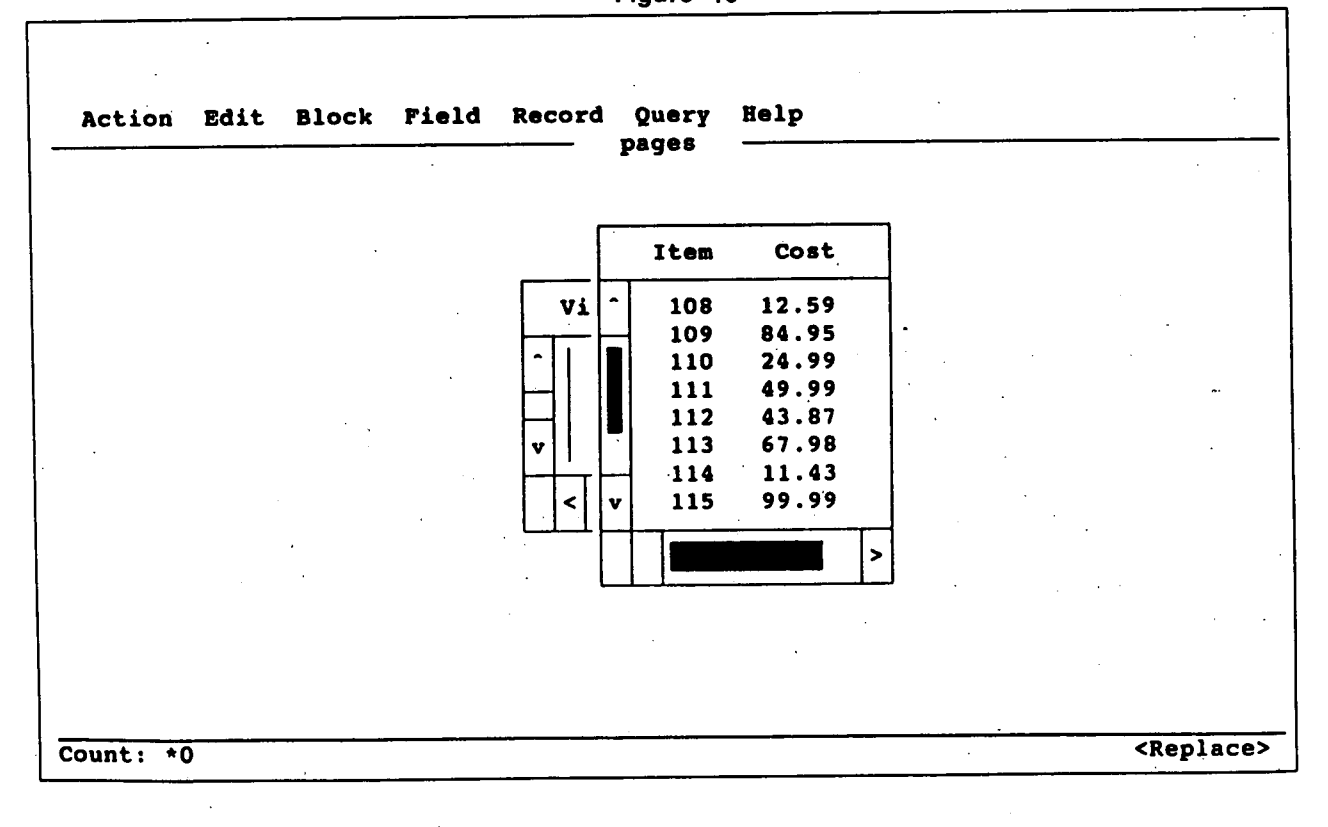

 $\hat{\mathcal{A}}$  ,

 $\mathcal{L}^{(0)}$  )

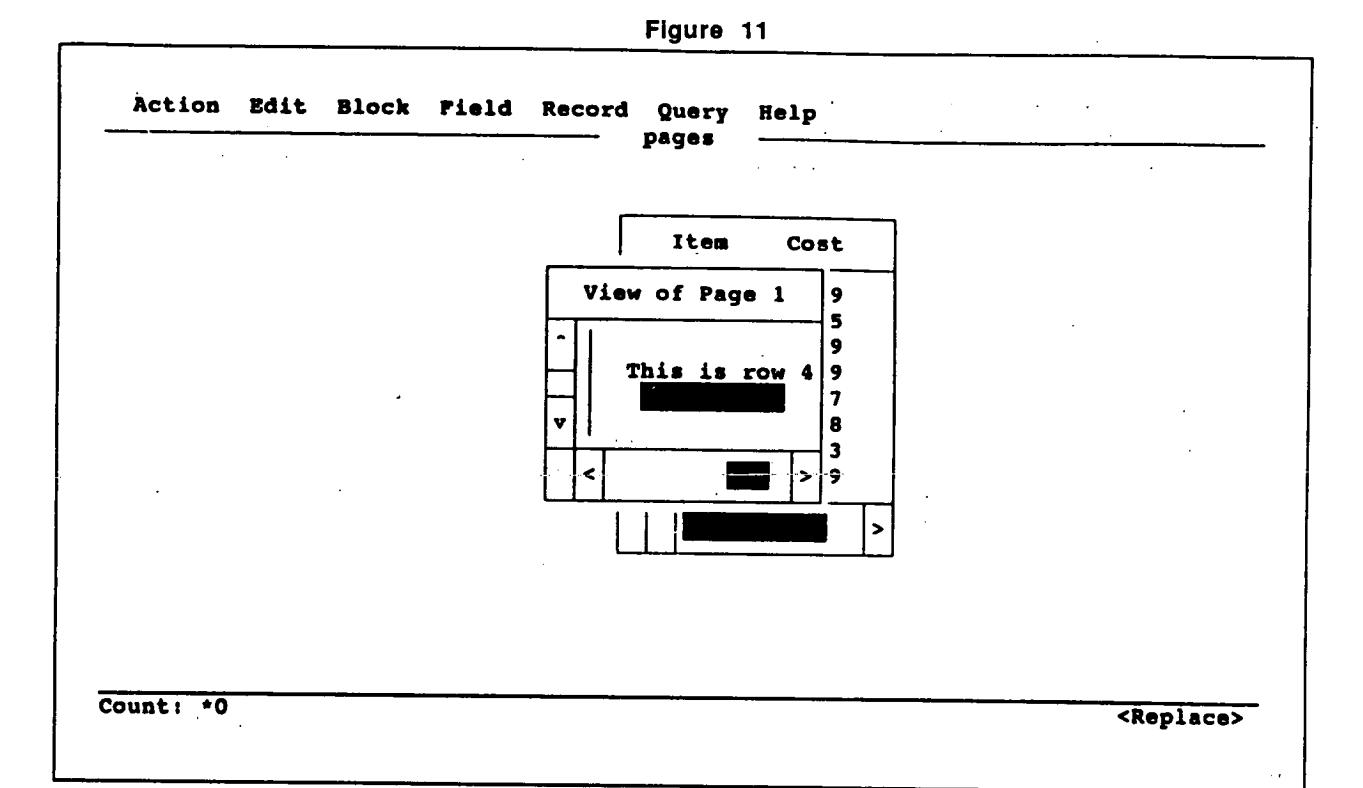

window pops up to confirm the change before They include information such as the corporation any data are deleted. This pop up window points name, the employer identification number, etc. to the schedule in question when asking for con-<br>firmation. (and then be forced to create and populate

has changed the  $'D'$  to an  $'A'$  for Schedule H. Figure <sup>13</sup> shows the same window when the operator has changed the 'D' to an 'A' for Schedule  $F_{\text{start}}$  on row three of the screen. Once the header under income type 4. The code that I used was page is displayed, then the operator can go from specialized for the application but it can be schedule to schedule and the header will remain generalized to the following

TO\_NUMBER(FIELD\_CHARACTERISTIC(:SYSTEM.CURSOR\_FIELD, X\_ Displaying a field as text can be useful in certain ros))+2,

procedure makes use of the FIELD\_CHARAC-<br>TERISTIC packaged function in order to find out or more fields. The DISPLAY FIELD packaged the screen position of the current field. The win-<br>procedure can be used to change the way a field dow is then anchored 2 columns to the right and appears on the screen (e.g., bold, inverse video, 4 rows above the current field. The double arrow underline or a combination of these). It should be within the window will then point at the field in pointed out however, that there is no display at-

In this same application there are several pages text, that is, without any special attributes.<br>which are used by the operators to enter the data Cracle\*Terminal can be used to update the for the various schedules. Each schedule is differ- $\qquad$  source file in order to define a "text" attribute.

(and then be forced to create and populate Figure 12 shows the window when the operator multiple corporate name fields, etc.), I made this header into a separate page. I then made the schedule data entry pages into pop up pages that at the top of the screen

# ANCHOR\_VIEW(S, Fields As Text

situations. For example, if a part of a screen is re-TO\_NUMBER FIELD\_CHARACTERI STIC (:SYSTEM.CURSOR\_FIELD.Y\_ quired to look like text but must show different<br>FOG))-4);<br>information at different times, then either a sepa-The window is a view of page 5. The packaged information at different times, then either a sepa-<br>The window is a view of page 5. The packaged rate page must be created for each variation of or more fields. The DISPLAY\_FIELD packaged question. The tribute which can be used to display a field as

Oracle\*Terminal can be used to update the reent, but the top two lines are always the same. The first thing that needs to be changed is the DeFigure 12

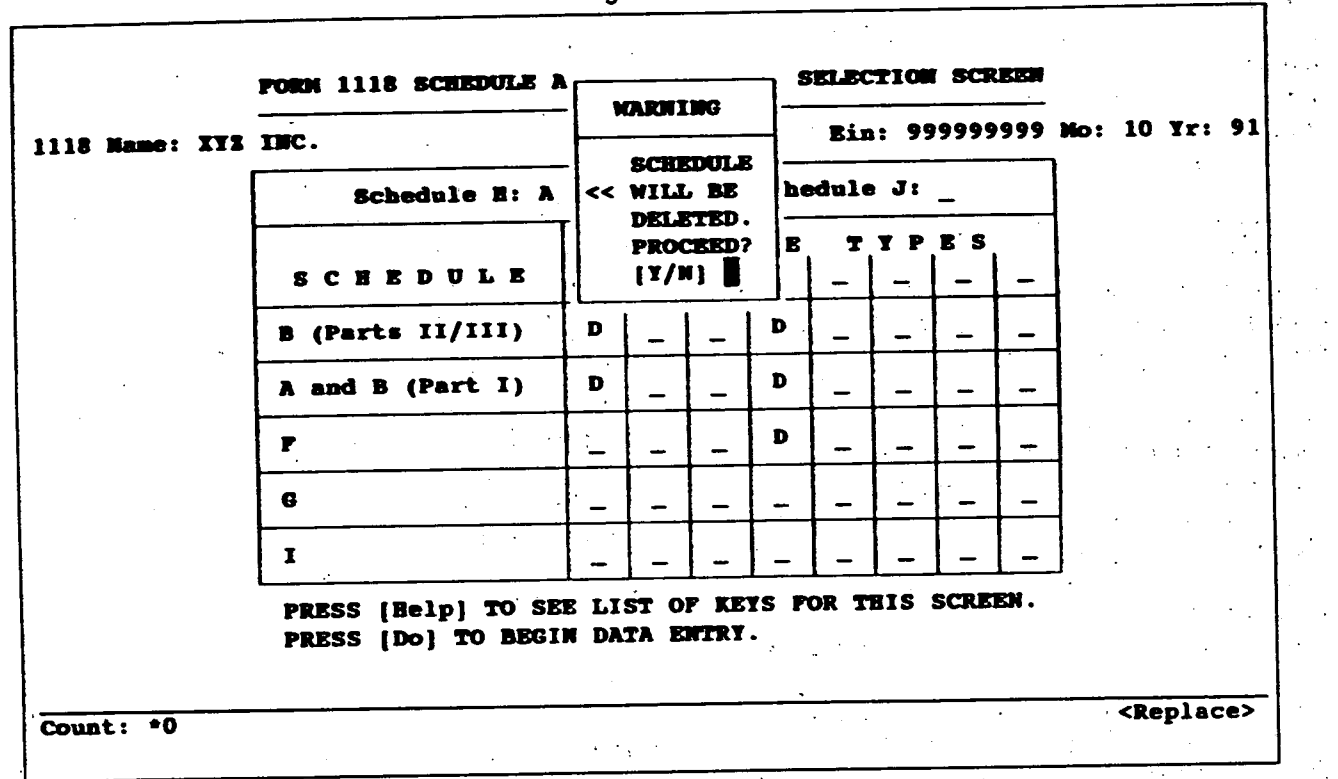

FIgure 13

 $\sim 100$  km s  $^{-1}$ 

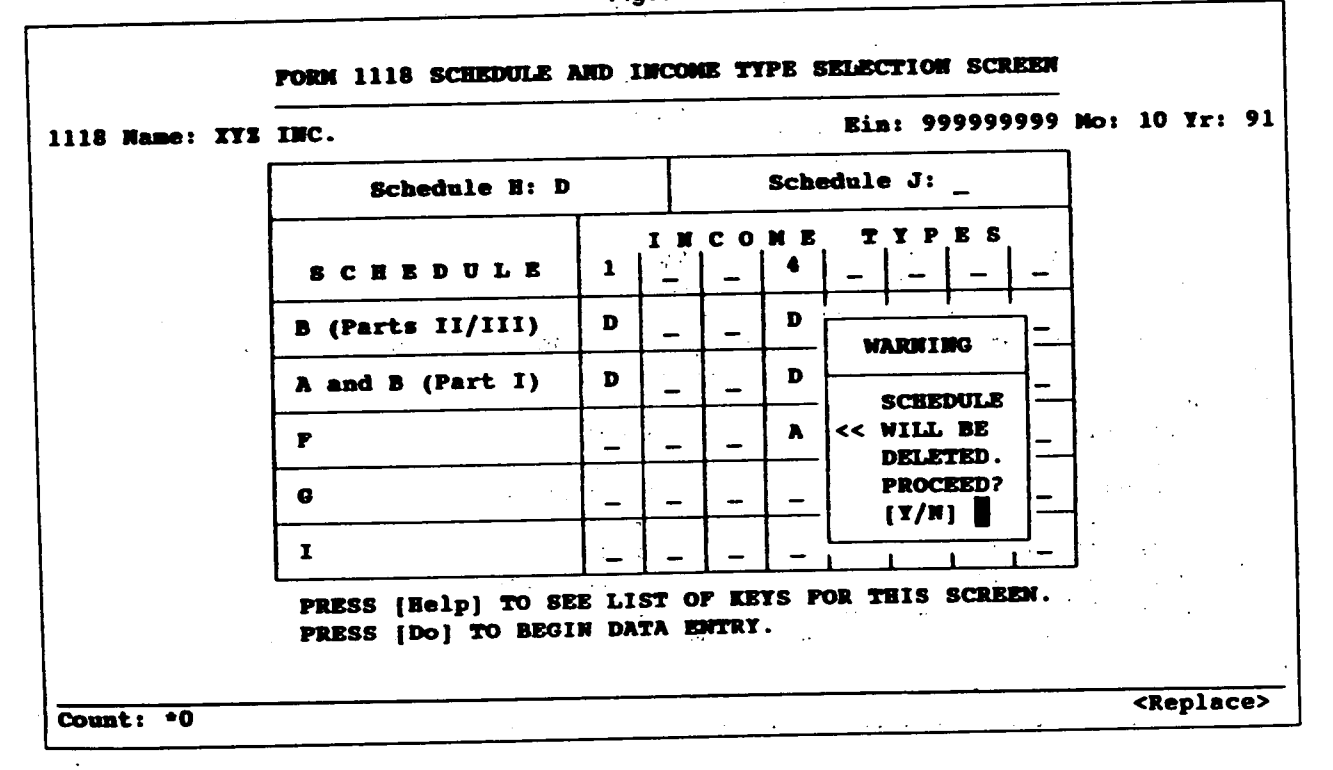

212

vice Video Attribute Definition screen of Or- lighting (that is, as text): acle\*Terminal. The best solution would be to add another device video attribute name for text, but Version 1.0 only allows up to eight names. So, instead, one of the eight existing physical terminal However, this code would be confusing to anysequences must be changed. The physical termi-<br>nal sequence is the escape sequence used to set nal sequence is the escape sequence used to set<br>the display attributes for a field (e.g., "\e[m" self-documenting, the display attribute name can nal sequence is the escape sequence used to set<br>the display attributes for a field (e.g., "\e[m" self-documenting, the display attribute name can<br>means turn off bold inverse video and under be changed. Back in Oracle\*Term means turn off bold, inverse video and undermeans turn off bold, inverse video and under-<br>line). I changed the sequence for "inverse bold un-<br>Attribute Definition screen is called up and a new derline" because I felt it was too gaudy to be used<br>for anything anyway. Figure 14 shows the<br>description of "Text". This step for anything anyway. Figure 14 shows the change. This is the only change in Oracle\*Termi-<br>nal which needs to be made. The sequence for "in-<br>tribute names. See figure 15. Next, the Attribute nal which needs to be made. The sequence for "in-<br>verse bold underline" is now the same as the severse bold underline" is now the same as the se-<br>quence for "None". My experience is that "None" lower 16, to include the product attribute name, should be left alone. Many of the product attribute is then mapped to the device ute names are mapped to "None", so changing its video attribute name, inverse bold underline. video attribute names are mapped to "None", so changing its<br>sequence is not recommended. Also, trying to use This step links the new product attribute name,<br>a product attribute name which is mapped to<br>The trigger code can product attribute name which is mapped to "None" in order to display a field as text did not have the desired result. Instead, the result I got DISPLAY\_FIELD (text\_field\_name, 'TEXT'); was that the field was displayed using the default attribute. (Note: The "product attribute name" of Warning: If the block containing the field is<br>Oracle\*Terminal is the "display attribute name" of cleared via CLEAR\_BLOCK, the record contain-Oracle\*Terminal is the "display attribute name" of<br>the DISPLAY\_FIELD packaged procedure in SQL\*Forms.) Now, if a trigger with the following the form is cleared via CLEAR\_FORM, then the code is fired in a form which is using the updated field will revert hack to its datable attach resource file, the field will appear with no high-

DISPLAY\_FIELD (text\_field\_name, 'BOLD-INVERSE-UNDERLINE' η,

one who inherited the maintenance responsibili self-documenting, the display attribute name ca product attribute name, Text, is inserted into the list and given a description of "Text". This step<br>adds a new name to the list of valid product at-

ing the field is cleared via CLEAR\_RECORD or field will revert back to its default display attributes. (This is not mentioned in the documenta-

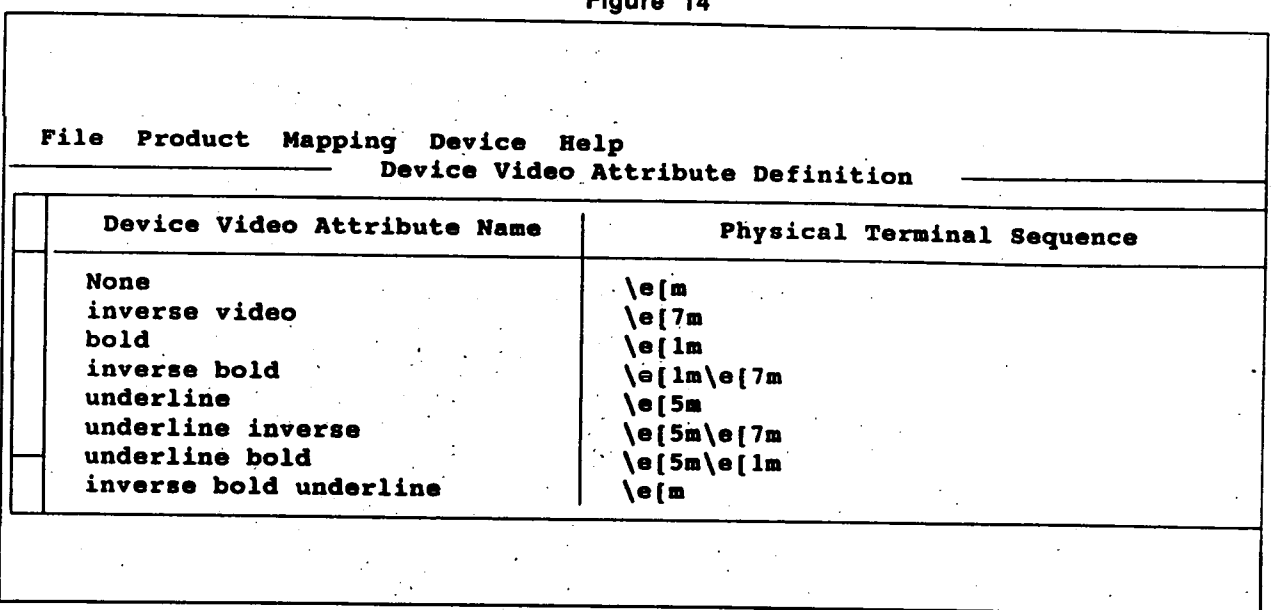

Figure 14

Figure 15

 $\bar{z}$ 

 $\hat{\mathcal{A}}$ 

1

 $\ddot{\phantom{a}}$ 

 $\bar{\gamma}$ 

| File Product Mapping Device Help<br>Product Attribute Definition                                                                                                    |                                                                                                    |
|----------------------------------------------------------------------------------------------------|----------------------------------------------------------------------------------------------------|
| Product Attribute Name                                                                                                    | Description                                                                                                    |
| Full-screen-title<br>Alert<br>Menu<br>Scroll-bar-fill<br>Sub-menu<br>Button-current<br>Button-non-current<br>Field-fail-validation<br>Inverse<br><b>Bold</b><br>Underline<br>Bold-inverse<br>Bold-underline<br>Inverse-underline<br>Bold-inverse-underline<br>Text | Full Screen Menu Title<br>Alert background<br>Menu attribute<br>Scroll bar fill color<br>Sub menu<br><b>Button-current</b><br>Button-non-current<br>Field failed validation<br><b>Inverse</b><br><b>Bold</b><br>Underline<br>Bold-inverse<br>Bold-underline<br>Inverse-underline<br>Bold-inverse-underline<br>Text |

Figure 16

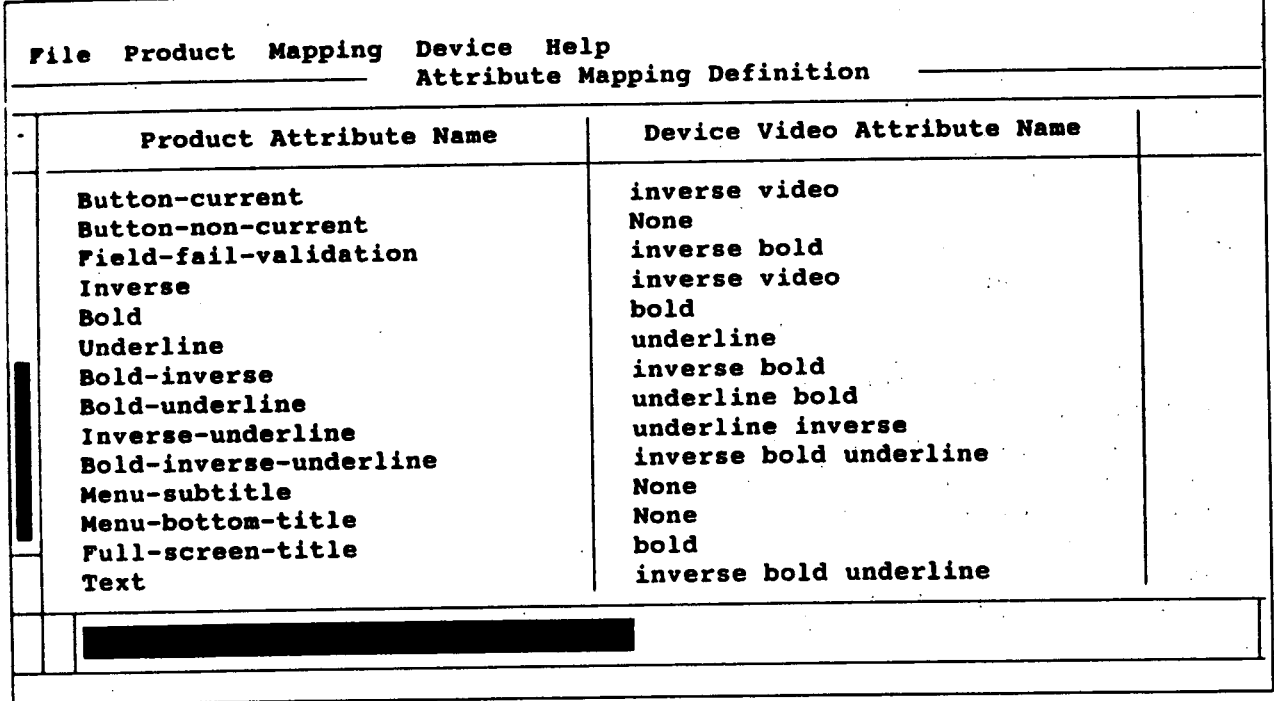

tion for the DISPLAY\_FIELD packaged Many of the characteristics of a page can be cus-<br>procedure.) to mized in the Page Definition Table TI

The purpose of this paper was to share my experiences in SQL\*Forms 3.0 with the reader in the hope that he or she will travel a shorter path to becoming proficient at developing forms.

tomized in the Page Definition Table. These characteristics can then be further modified as needed Summary successive can then be rarticle incurred as needed procedures. From the examples shown here, it can be seen that the pop up page<br>is a very useful tool. These examples are just a beginning; much more can be done with pop up pages.